## **TestRailへ取り込むための Excel修正の指針**

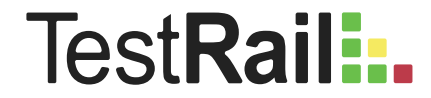

TestRail上にテストケースを作成する場合、TestRailのUIから作成する方法とCSVファイルによるイ ンポートにて作成する方法があります。

CSVファイルによるインポートを行う場合、既存のExcelを使うことが多いかと思います。その際、 Excel固有の機能を使ってテストケースが作成されていると、CSVファイルへの変換が上手くいかな い、TestRailへのインポートの際に意図した結果にならない、といった可能性があります。

Excelでテストケースを修正する際の指針をまとめました。

TestRailへのインポートの際、CSVファイルの1行が1ケースとして扱われるため、1行にテストケースとして必要な情報をすべ て含める必要があります。

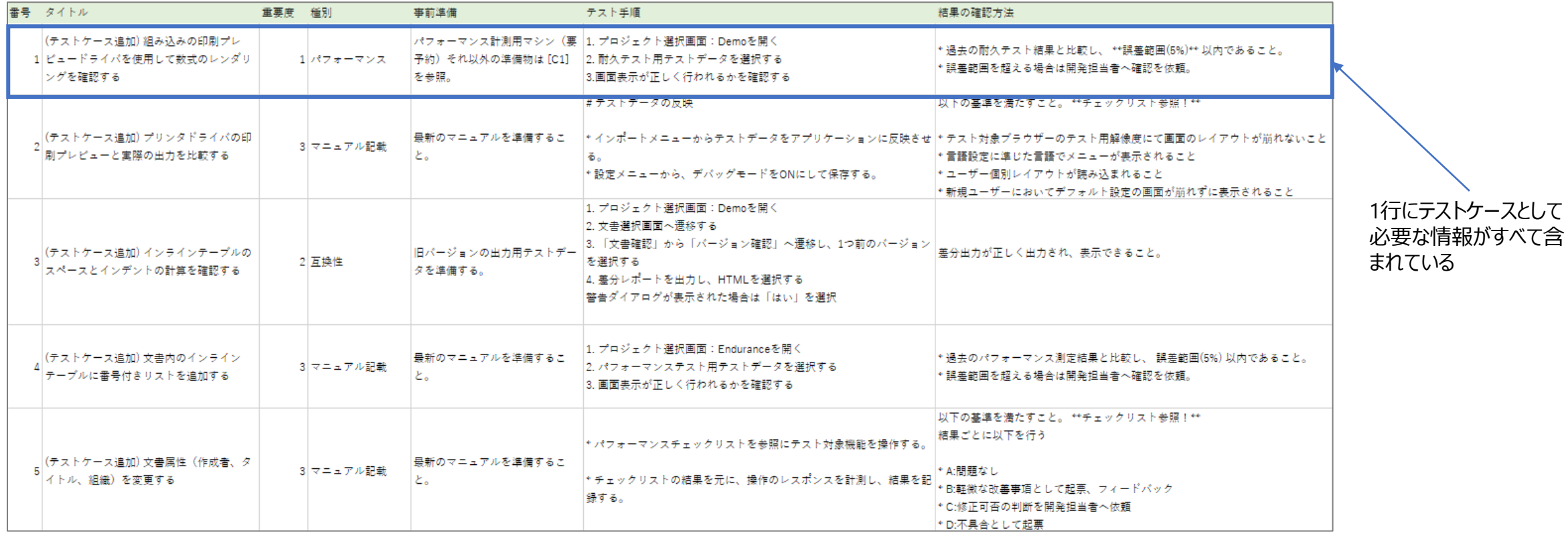

インポートが上手くいくExcelファイルの例

Excelでは以降の行に同じデータが続くことを表現する際、空白を利用することがあります。Excel上でテストを実施する場合はこれ で意味が通じます。しかし、インポートする場合は2, 3行目は「種別」が空の状態でインポートされてしまいます。

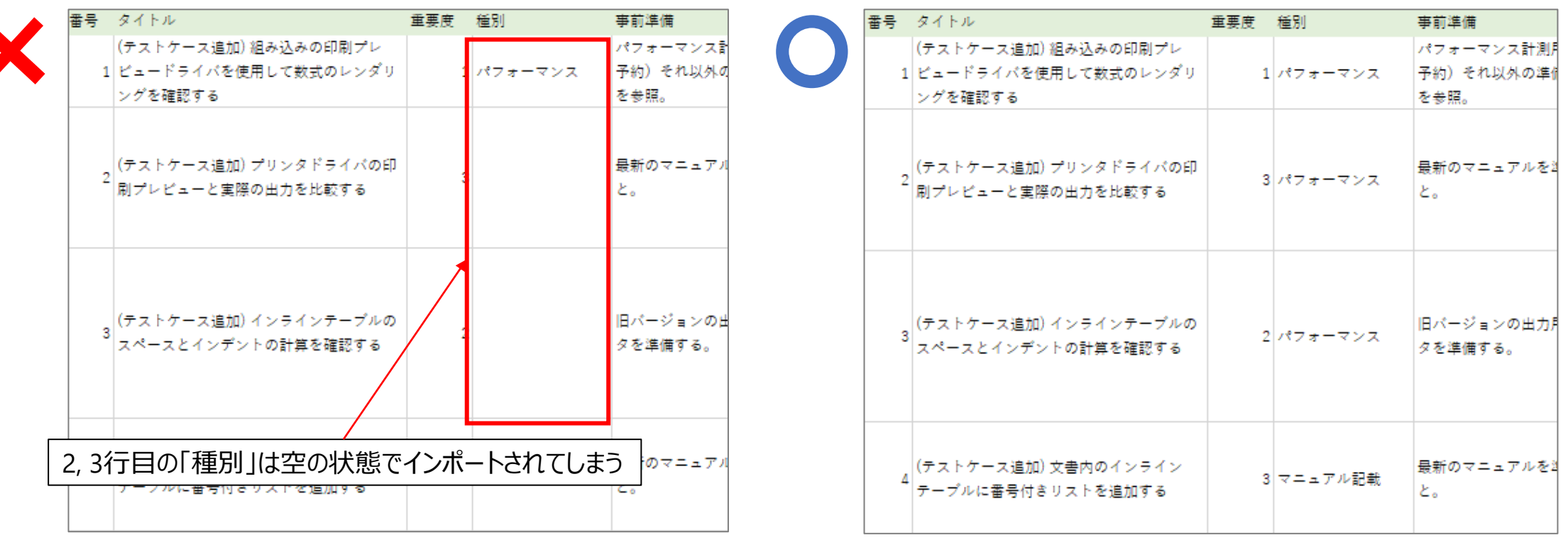

NG例 たいしゃ こうしゃ こうしゃ こうしゃ こうしゃ こうしゅう こうしゅう エレい例 正しい例

右図のように同じデータであってもコピーしてすべてのセルに値が存在する状態で作成してください。

## **NG例:セルを結合する**

i<br>L

空白と似たものとしてセルの結合があります。結合されたセルが存在するExcelをCSVファイルに変換すると、その時点で結合が解除 され、元々の値は1行目にしか存在しなくなります。

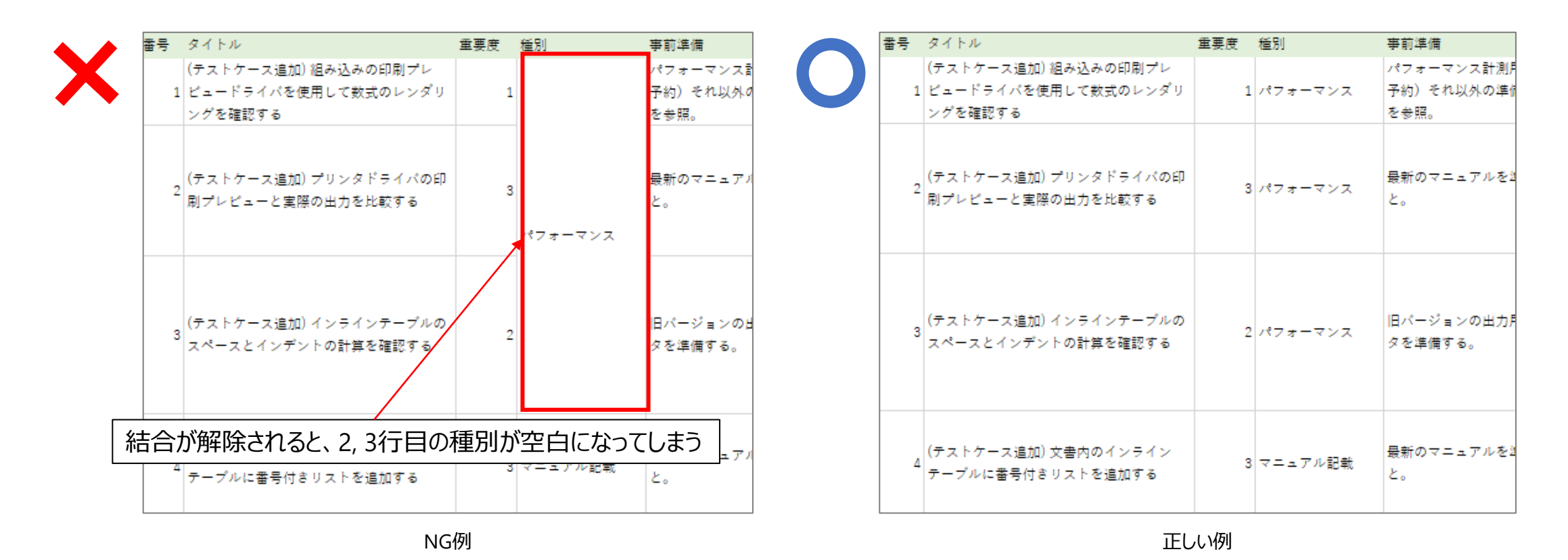

右図のように結合は利用せず、データをコピーしてすべてのセルに値が存在する状態で作成してください。

Copyright © TechMatrix Corporation. All rights reserved.

Excelファイル内に複数のシートが存在すると、CSVファイルに変換しても一つのシートしか変換されません。

Excelには複数シートではなく一つのシートでテストケースを作成するようにしてください。もし分類が異なるためシートを分け ておきたいという理由がある場合はファイルを分けて作成ください。

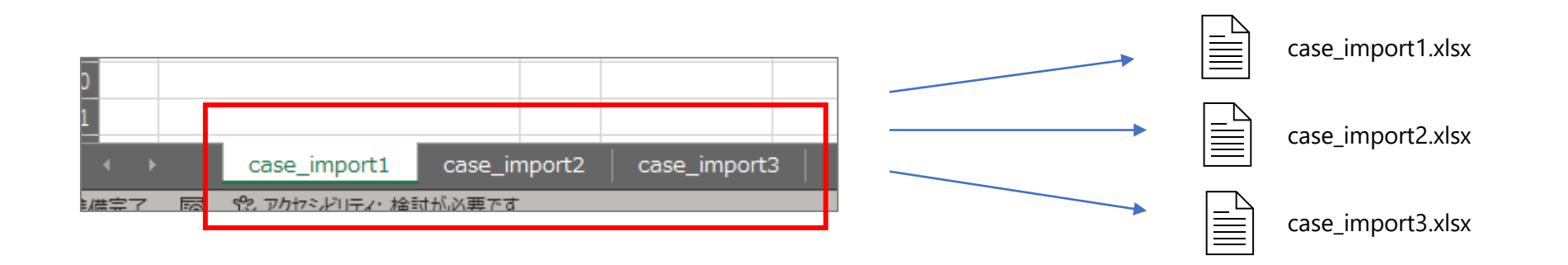

テストの方針や補足情報を記載したヘッダー部を作成することがあるかと思います。厳密に言うとヘッダー部を作成すること自体は NGではありませんが、テストケースとは別にフリーフォーマットで書かれている場合が多いため、インポート対象とはなりません。

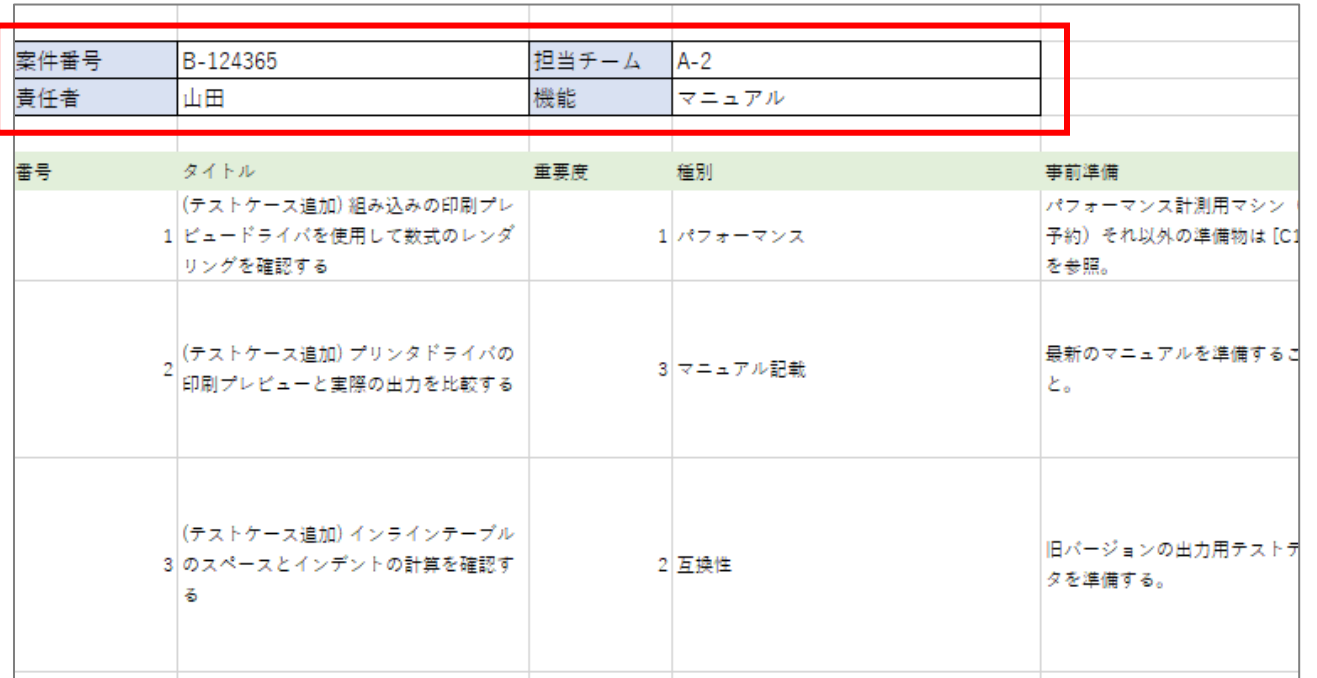

ヘッダー部に書かれた情報については、新しく列を追加して各行に同じ値を記入する、もしくはTestRailのテストスイートやセクション の説明欄に転記することを推奨します。※

※イメージは次ページを参照。

Copyright © TechMatrix Corporation. All rights reserved.

## **(補足) TestRailのテストスイートの説明欄にヘッダー部を転記した例**

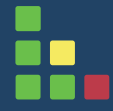

i<br>L

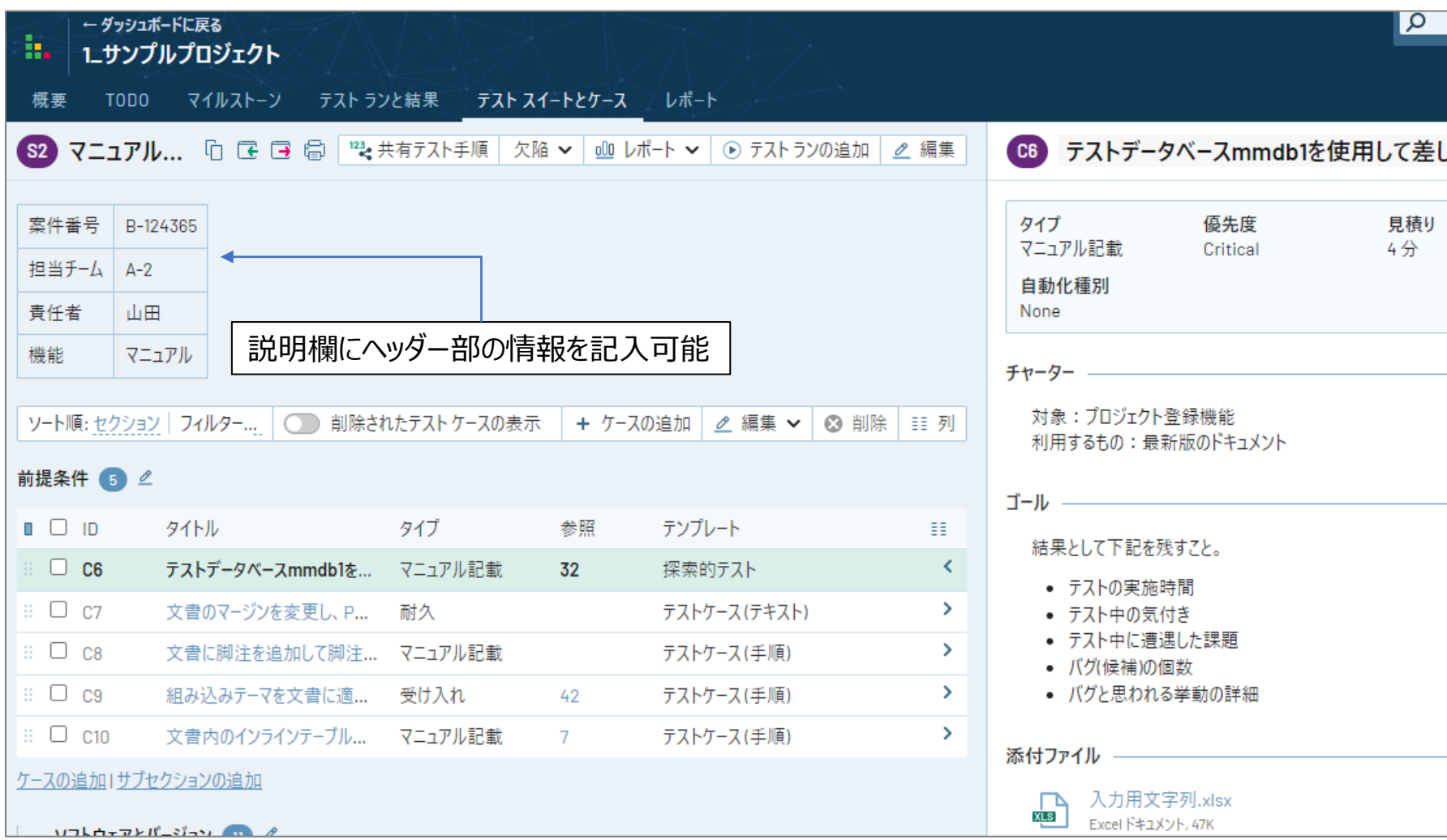

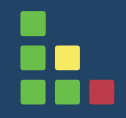

## **END**

Copyright © TechMatrix Corporation. All rights reserved.

9